Langkah – langkah pembayaran pajak melalui ATM BTPN:

1. Pilih Pembayaran

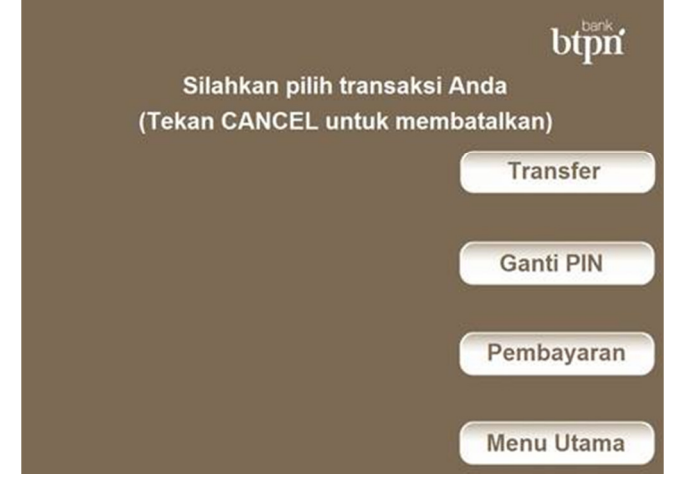

2. Pilih Penerimaan Negara pada menu Pembayaran

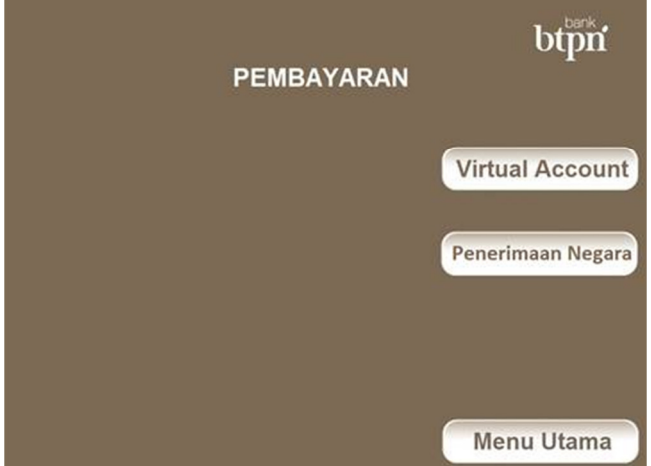

3. Masukkan nomor kode billing Anda

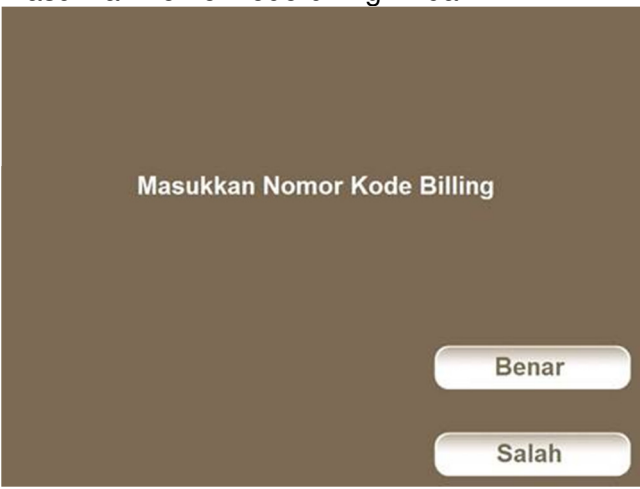

4. Informasi Pembayaran Pajak

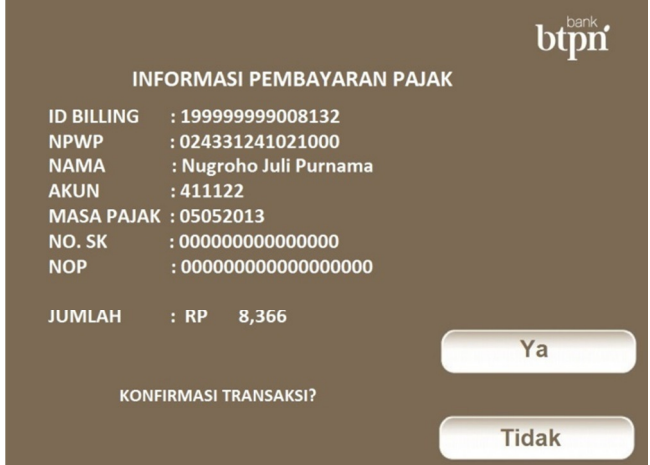

5. Konfirmasi pembayaran pajak berhasil

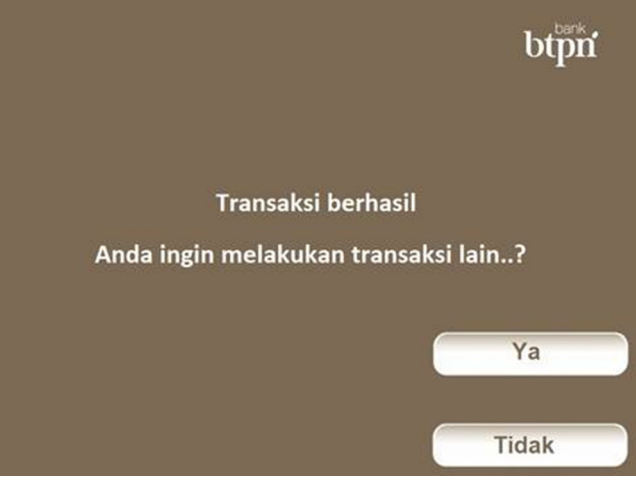